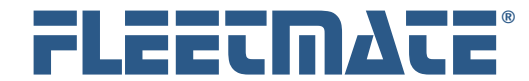

#### **CUSTOMER GUIDE: Latest Features – Version 1.8**

#### Updating Existing FLEETMATE Installations

If you have a prior version of FLEETMATE already installed, you will need to update each PC on which FLEETMATE is installed. There is no need to uninstall FLEETMATE.

If you have multiple networked PCs that have FLEETMATE installed, you will need to shutdown FLEETMATE on all PCs before proceeding with the update process below.

Please follow these steps:

- 1. Run the fmsetup.exe file on each PC. Do not start the latest version of FLEETMATE until all PCs have been upgraded with the latest version.
- 2. Start FLEETMATE on one (1) PC. This will allow the software to update its database to the latest format. Do not start FLEETMATE on any other PCs until this process has successfully completed.

If you receive a message indicating that your database is in-use, this means that a prior user session did not end normally. Follow these steps to remedy the situation:

- a. Open the User Administration window, click the Clear Session Table button, and then close the User Administration window.
- b. Exit FLEETMATE and then restart it.
- c. If a Database Repair does not automatically run, run it manually using the **File** | **Database** | **Utilities** | **Repair…** menu option.

Your update will now be complete. Other users may now resume using FLEETMATE.

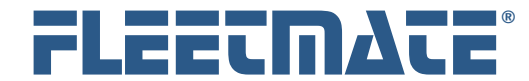

#### **CUSTOMER GUIDE: Latest Features – Version 1.8**

### **Introduction**

There have been a number of enhancements and new features available with the release of FLEETMATE v1.8. This document presents the most significant changes that were recently added, and explains how to use them.

# Reports

Work Order related reports have been separated from the 'Maintenance' report category to a new 'Work Orders' category. Likewise, a new Reminders category now exists that contain all reminder related reports.

## Work Order Archival Function

When you choose to delete one or more work orders, FLEETMATE can now automatically archive each deleted work order as a PDF document. The file-naming convention used is VIN-ORDER, so that you can search either by the VIN or by the work order number. You may vary the folder that will be used to store the archived work orders, and you can choose to turn-off this feature if you prefer. This setting follows the database (not a user), and is controlled on the Work Orders tab under Company Data | Company Information and Settings…

# Common Replacement Parts for a Vehicle

Added a new feature to the Replacement Parts tab on the Vehicle Details dialog that enables you to select replacement parts from inventory that are commonly used on each vehicle. This information is made available on the Parts Pick List dialog (note below) to make it easier to pick the appropriate part for a vehicle.

# Parts Pick List – Common Parts from Inventory

Added a new tab to the Parts Pick List dialog that will list replacement parts from inventory that are commonly used on the currently selected vehicle. This list is populated by inventory items that have been added to the Replacement Parts tab of the Vehicle Details dialog (see above).

FLEETMATE is a registered trademark of SCB Consulting, LLC. Microsoft, Windows and Excel are trademarks or registered trademarks of Microsoft Corporation. All other product names found in this document are trademarks or registered trademarks of their respective holders.

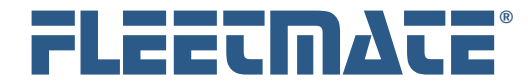

#### **CUSTOMER GUIDE: Latest Features – Version 1.8**

### Enhancement - Parts Pick List - Previously Used Parts

This tab will now display the Mfr Part No, the Stock No (if applicable), Price Paid, and the most recent Vendor for a non-stock part. When you select a non-stock part to add to the current work order, the most recent vendor will now come over to the Parts record. If the previously used part is stocked in inventory, you will see the Stock No for that item.

## Off-Cycle PM Reminder Completion

When you choose to complete a reminder off-cycle (i.e., before it is actually due), FLEETMATE will now automatically issue the Parts Kit if one was defined on the related recurring task record.

## Vehicle Record - E-ZPass Field

Added the new field 'E-ZPass' to the vehicle record so that you can document the toll transponder ID for each vehicle.

## Vehicle Record - Fuel Card Field

Added the new field 'Fuel Card' to the vehicle record.

# Parts and Labor Cost Adjustments for Customers

When an asset is owned by an external customer, you may now define an adjustment factor that will add (or subtract) a specified percentage to labor and/or parts costs. These adjustment percentages are unique to each customer record. The parts adjustment percentage works in conjunction with all of the other factors that determine the selling price of a part. You may also specify a negative percentage to reduce the labor cost per unit and/or and lower the selling price of a part. Note that this feature only applies when an asset is defined as owned by an external customer. For parts, this feature only applies to parts sourced from your replacement parts inventory.

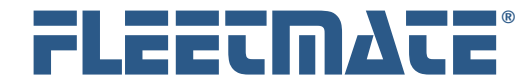

#### **CUSTOMER GUIDE: Latest Features – Version 1.8**

### Inventory/Personnel/Vendor - Window Design Change

The Inventory, Personnel, and Vendor modules will now list all items without the tabbed pane in the lower portions of a window. To access the inventory record, you will now double-click the stock item. You will then have access to the General, Status, Comments, Journal, and Cross-Reference tabs as before. This same design change was also made to the Personnel and Vendor windows. This was done to offer a more traditional approach to accessing records, and to avoid excessive processing overhead when scrolling through many thousands of records.

### Main Window - Fleet Assets / Pending Work Orders Tabs

The FLEETMATE main window now features two new Tabs: 1) - Fleet Assets and 2) - Pending Work Orders. The Pending Work Orders tab will make it easier to identify and process pending work orders for your entire fleet. The 'Fleet Assets' tab will list your fleet assets similar to prior releases of FLEETMATE.

The new Fleet Assets tab on the main window now features a droplist that will list: 1) - **All** Assets, 2) - **Active** Assets, 3) - **Out of Service** Assets, or 4) - **Retired** Assets. This was done to avoid having to 'hide' certain assets based on their status. You now have direct access to any assets, regardless of current status. Simply change the status to immediately view assets that have been assigned that status, without having to leave the main window.

# Main Window - Apply Task Template

You may now apply a task template to an asset directly from the main window. This new option appears in the context menu that opens with a right-click. There is no longer a need to open the Setup Vehicle Reminders window to do this. However, the apply template function is still available from the Setup Vehicle Reminders window.

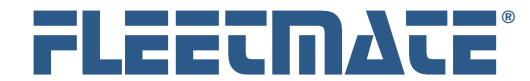

#### **CUSTOMER GUIDE: Latest Features – Version 1.8**

# Enhancement - Yard Check Dialog

When you open the Yard Check dialog to update odometer and/or hour meter values, the Tracking Method chosen on the Vehicle window would determine whether the odometer column was enabled, the hours column was enabled, or whether both columns were enabled for editing. You may now force both columns to be enabled for edits using the "Enable both Odometer and Hours columns" checkbox on the Yard Check dialog. This will not affect the Tracking Method that is set on the Vehicle window.

## Recurring Tasks - Labor Units and Fixed Price Settings:

You may now specify a Default Labor Units value on each recurring task. This value will automatically transfer to the reminder. This will be beneficial if you prefer fixed estimates for various labor activities. The reminder completion process will simply multiply the default labor units by the technician's rate per unit, providing a labor line total without having to open and edit each labor line. If you opt to define a 'Fixed Price', the value that you define will over-ride the technician's default bill rate per unit. Likewise, defining the 'Fixed Price' will over-ride a vendor's default bill rate per unit if you have defined a vendor name on the recurring task record. These are default actions that will occur as you complete reminders. You will still have the ability to amend each labor line on the work order.

#### Auto Shutdown

You can now define a time of day at which FLEETMATE should automatically terminate. This is set on the General tab under Options | Preferences… This is primarily designed to avoid situations where FLEETMATE was left running overnight, and problems could occur associated a nightly data backup process. This is set peruser, so setting it for one user will not affect any other users.